# VC Info へようこそ

初期設定方法のご説明

Ver. 1.00

### VC Infoの説明

VC Infoはバケーションチャレンジのポイントを確認することができるアプ リケーションになります。

毎週、月曜日と木曜日にポイントはアップデートされますが、ランクアッ プや、育成ポイントは毎月20日以降に反映されます。

なお、OGV成長ポイントは3月~9月のポイントが確定した後に加算 されます。

リンクの流用は控えて頂けますようお願い致します。

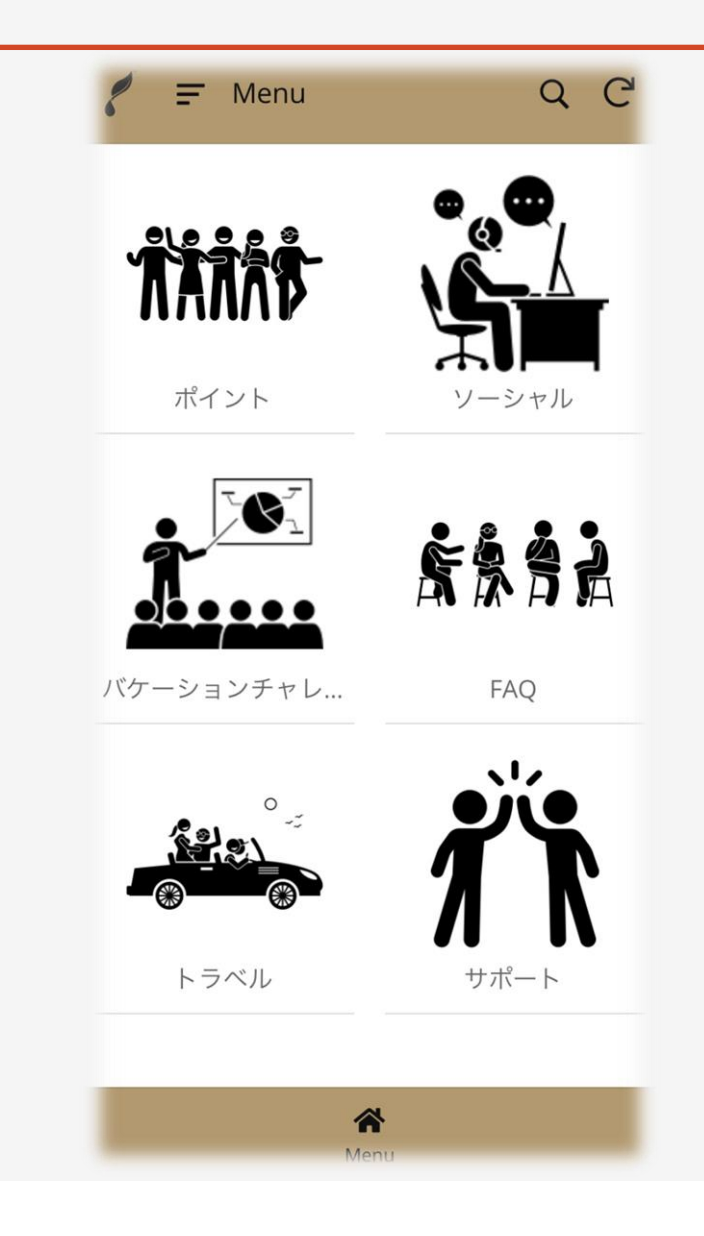

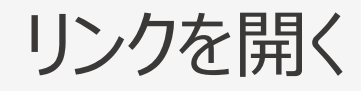

#### 説明:

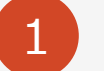

こちらのリンクを開きます [https://www.appsheet.com/newshortcut/4ffd9047-f26b-424c](https://www.appsheet.com/newshortcut/4ffd9047-f26b-424c-b76e-70260887ed27)b76e-70260887ed27

※もしくはVO>VC2020にあるURLをクリック

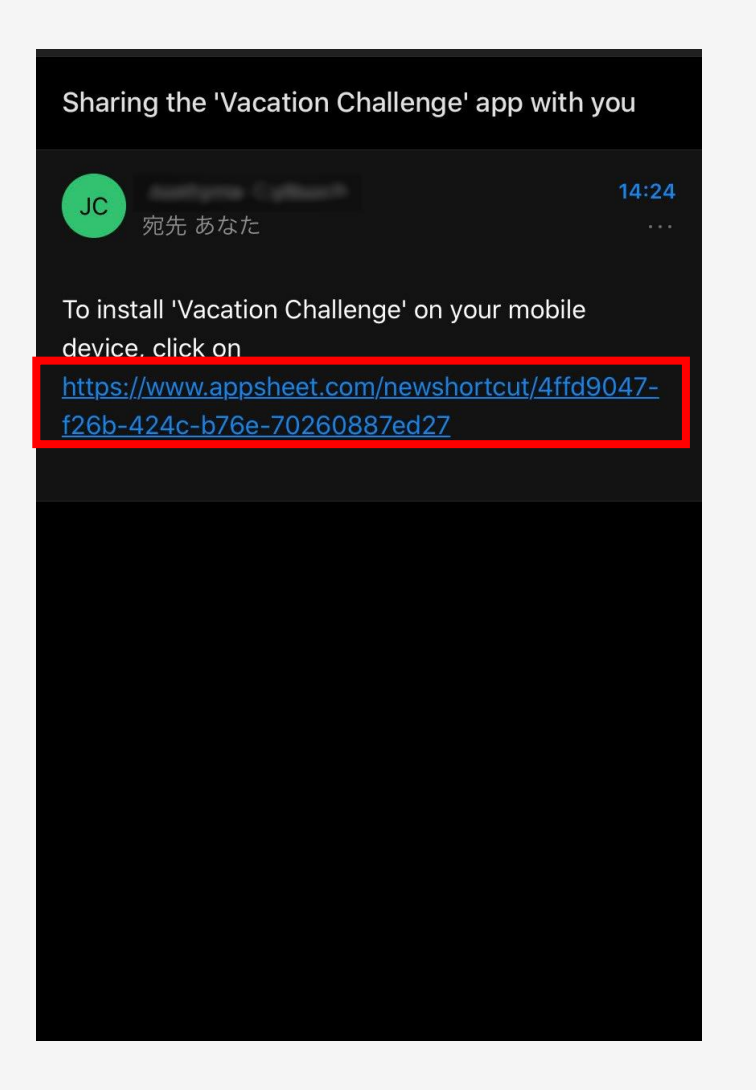

 $AA$ 

 $\mathcal{C}$ 

### アプリのインストール ①

#### 説明:

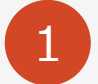

□内のInstallをタップ (クリックしてください)

**Vacation Challenge** ヤングリヴィング年間コンペティション

Vacation Challenge requires the AppSheet launcher app to be installed. If it's not already, you'll be taken to the App Store to install 1

Install

#### iPhone の場合

#### アプリのインストール ②

#### 説明:

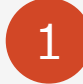

iPhone の場合上段の画像を参考にしてアプリをインストールしてください。 Android の場合下段の画像を参考にしてアプリをインストールしてください。

**2 [開く]もしくは[Open]をタップしてアプリを開きます。もしくはホーム画面に** [AppSheet]のアイコンが出来ていますのでそちらをタップしてください。

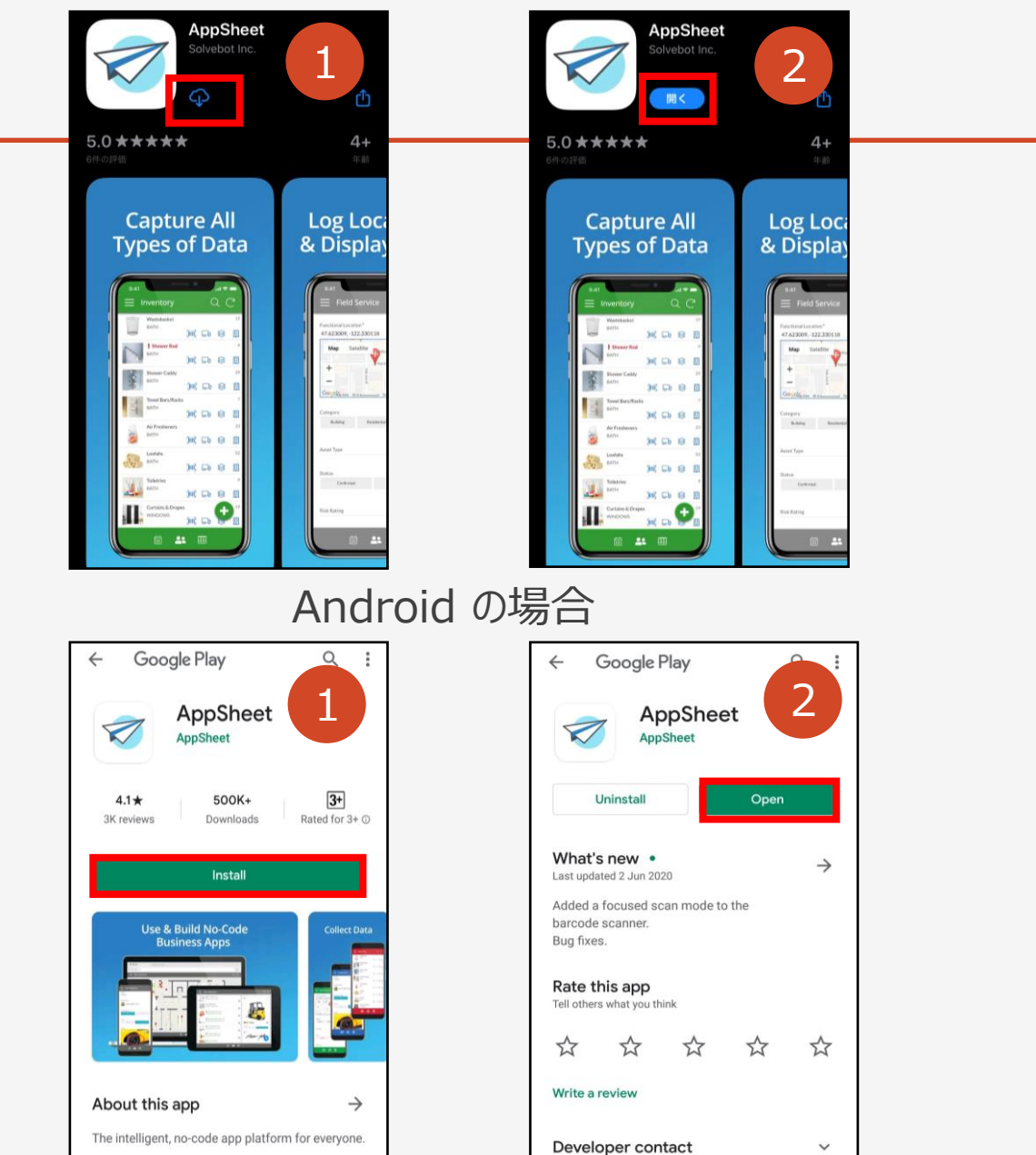

### アプリのインストール ③

説明:

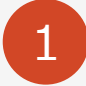

1 Phoneの場合は「AppSheetは通知を送信します。よろしいですか?」の 質問が出ますが、「許可しない」もしくは「許可」のどちらかをタップしてください。

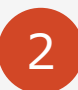

2 次に右側の画像にある□の「Box」という部分をタップしてください。

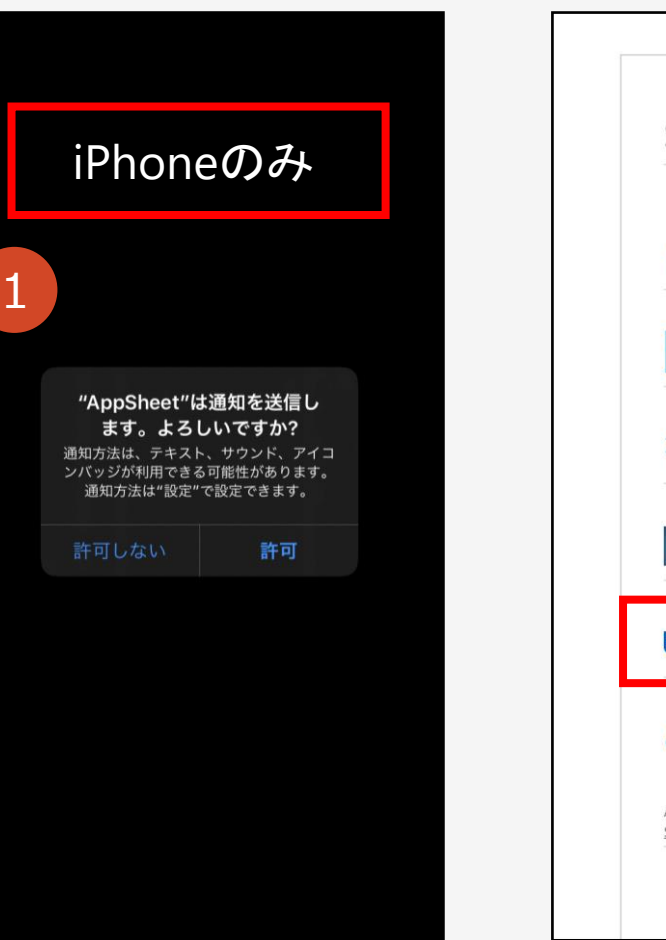

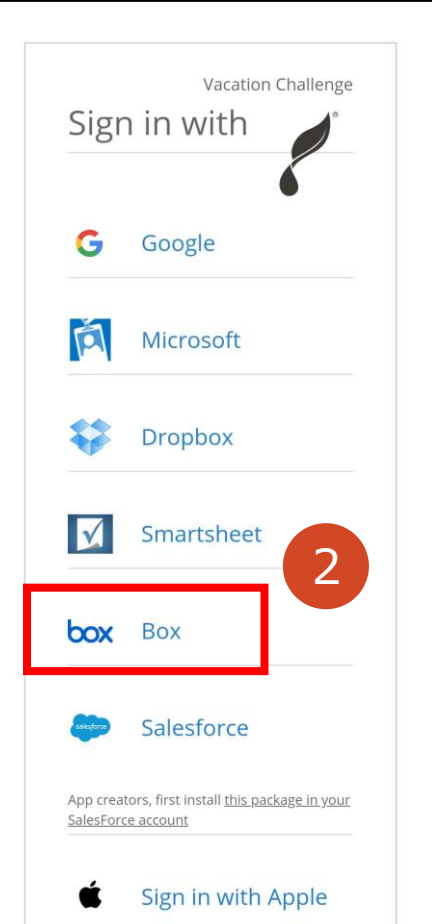

### アプリのログイン方法

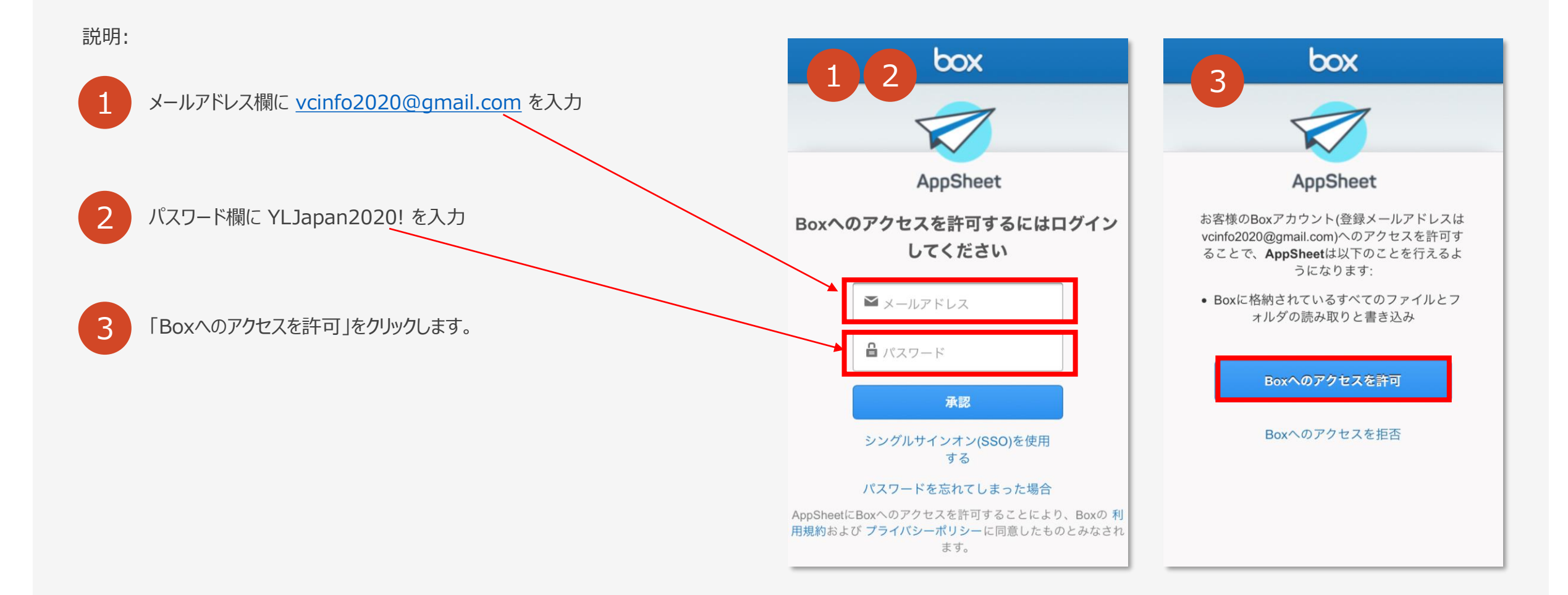

## PowerPoint デザイナーの使用方法

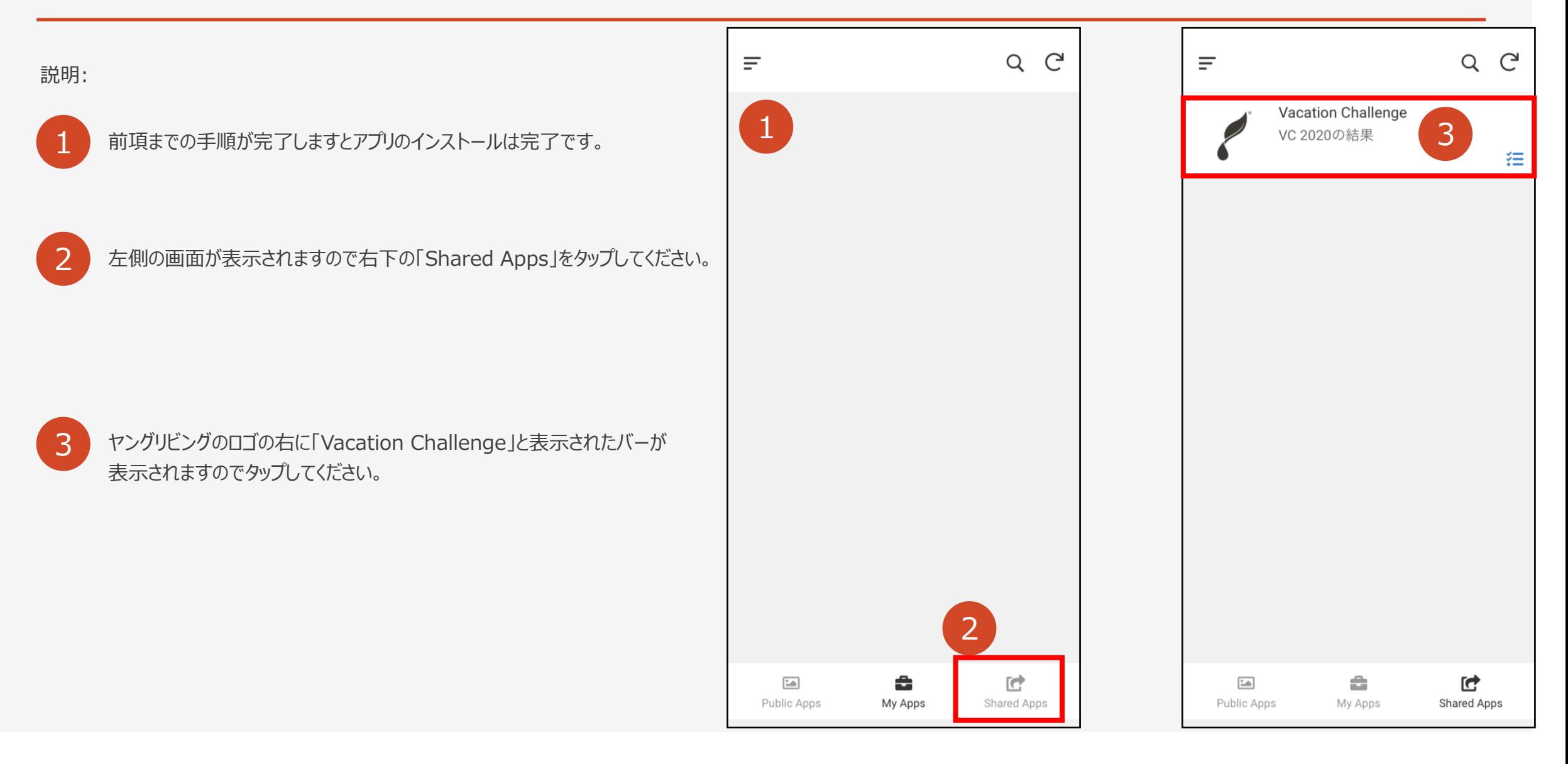

#### 設定完了画面

説明:

1 メニューが表示されて設定完了となります。

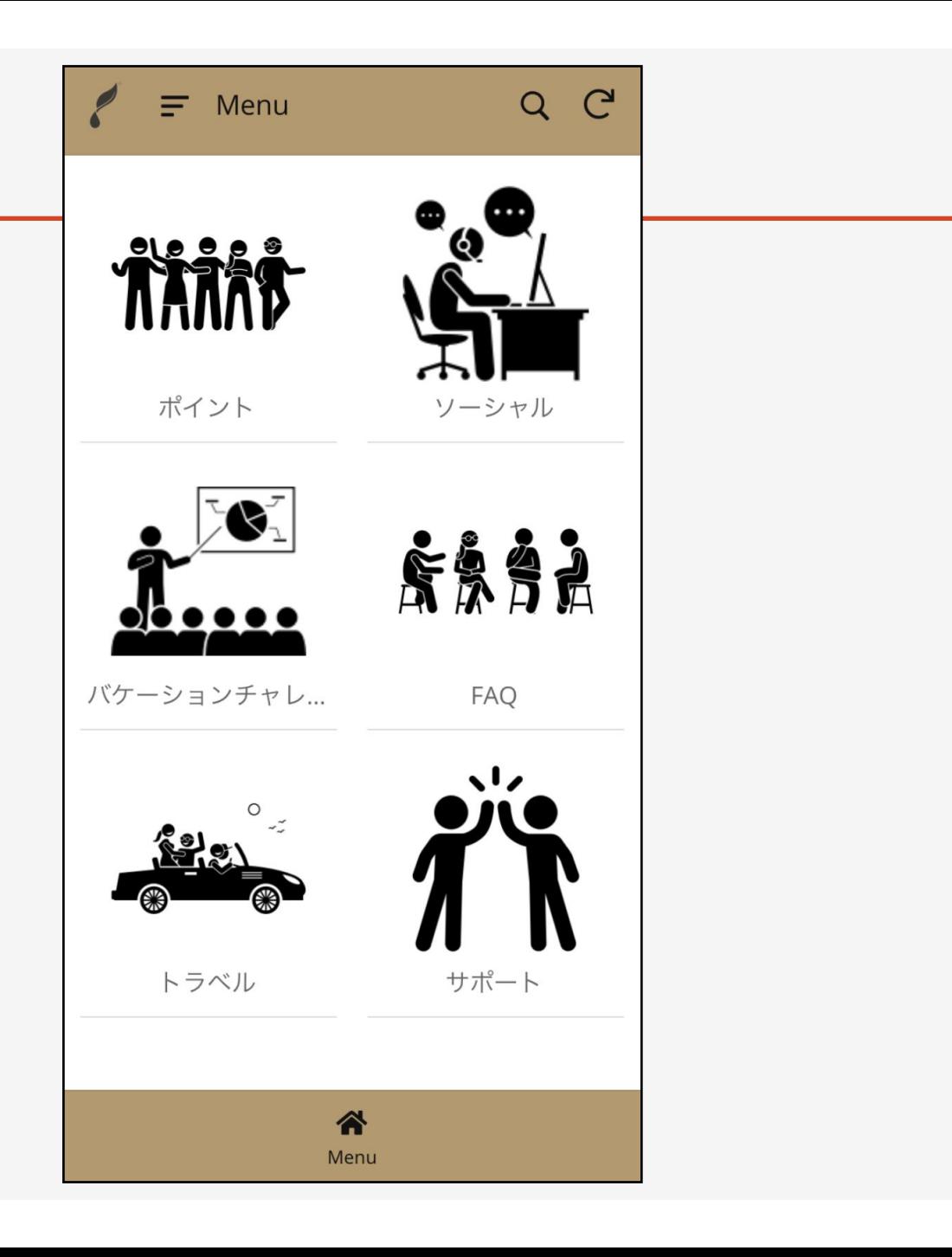